# **University Registrar**

# **University of California, Irvine**

1. Visit the University Registrar's homepage: www.reg.uci.edu

NOTE: To use the Registrar's secure web server, AOL users need to minimize the AOL browser and instead open Internet Explorer, Firefox, Safari, Opera, or their alternate web browser of choice. Hover your curser over *Faculty/Staff*, then *Grades*, then WebGrades.

- 2. Authentication is required to use this program and only the instructor of record is authorized to access WebGrades and submit final grades for the term.
- 3. Once you have been authenticated as the instructor of record you will be returned to a page with your current classes listed.

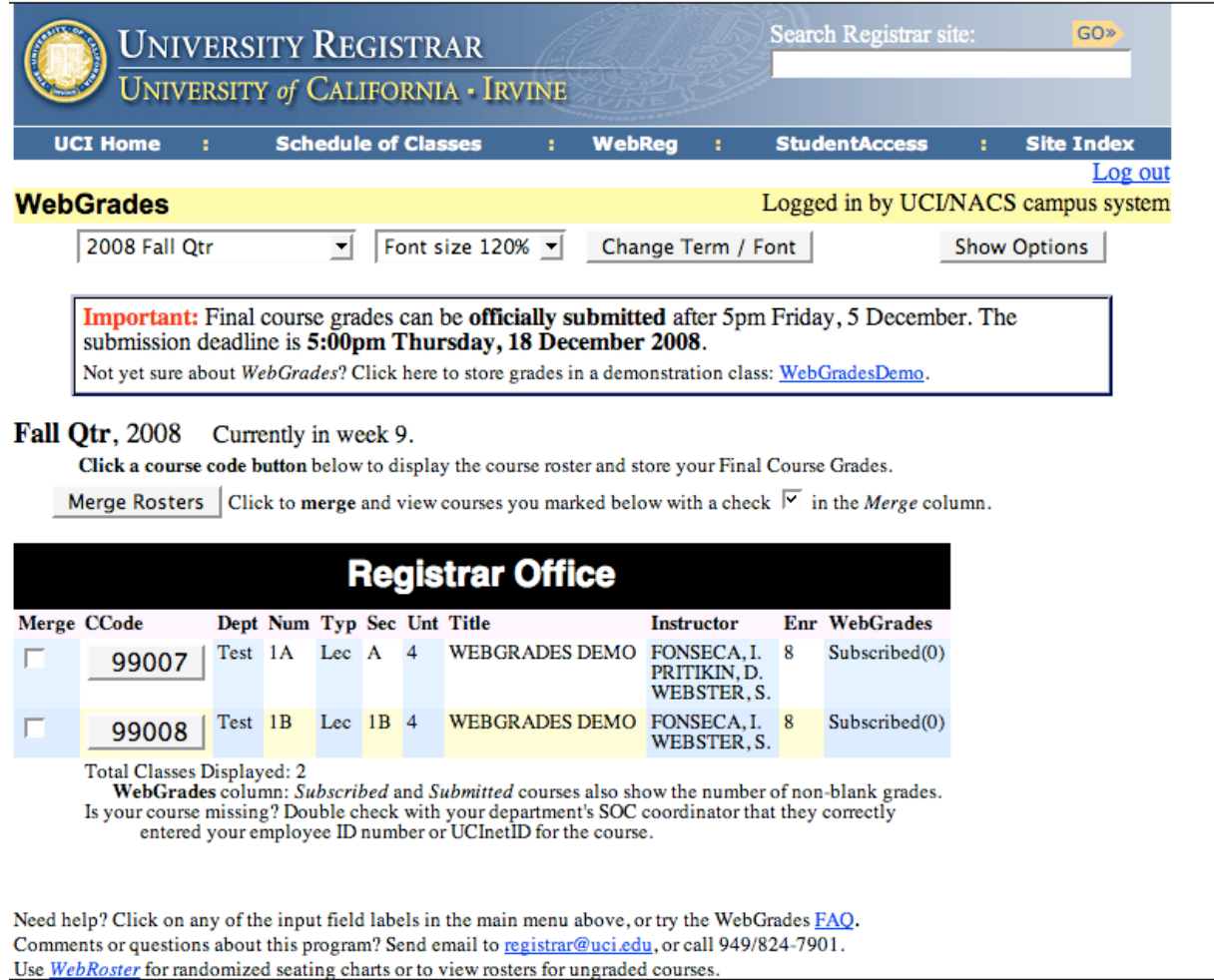

4. Click on the five digit course code to view the class roster, or merge the rosters by putting a check under the merge header and click the merge rosters button.

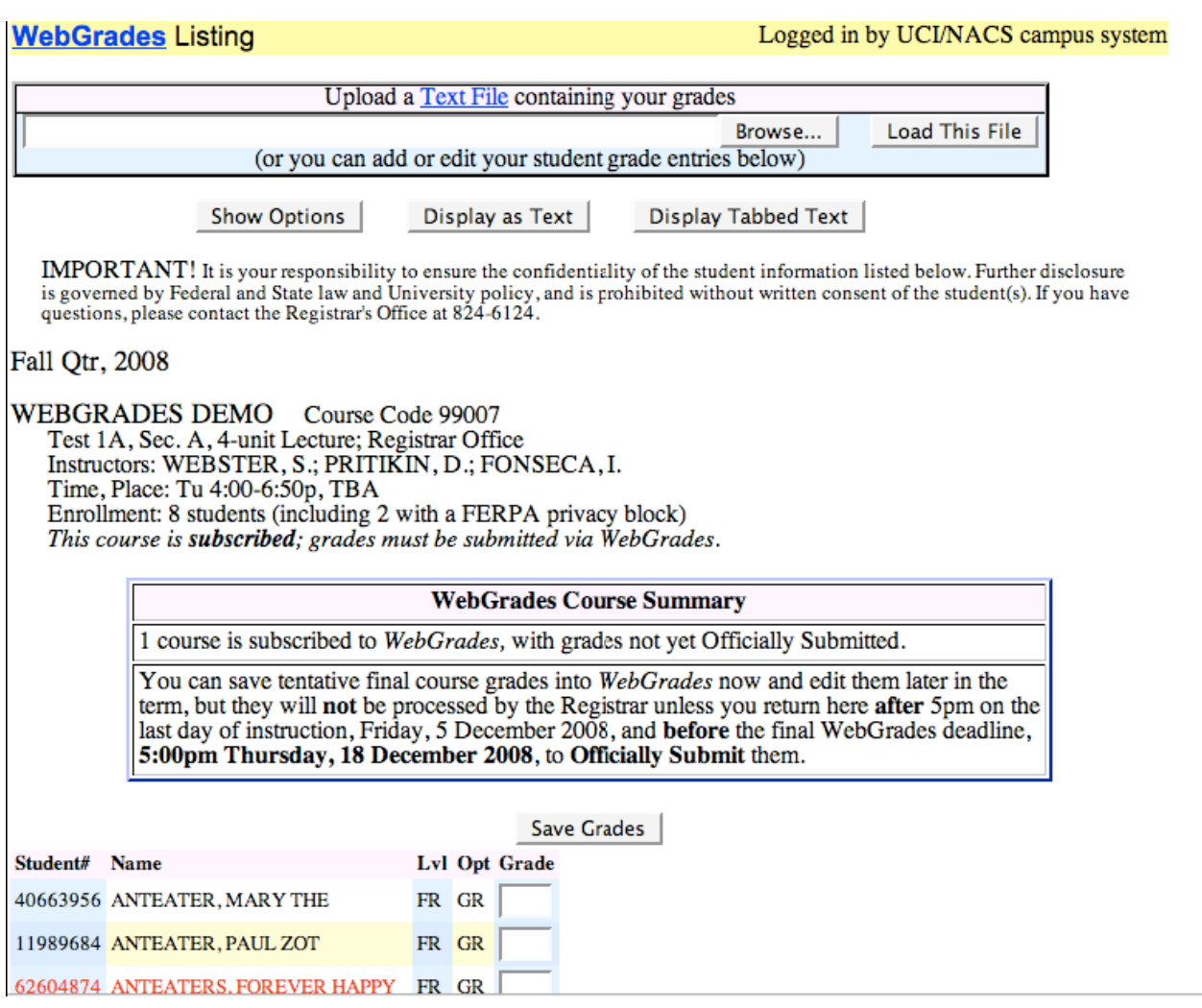

- 5. You can upload an EEE GradeBook or text file. If you don't have a file to upload then begin entering final grades. Your entries are checked against the Registrar's official enrollment. Invalid entries are noted immediately above the list of students. Make necessary corrections, officially submit and confirm your submission.
- 6. Don't worry about P/NP grades. Upload your file with letter grades, WebGrades will convert the letter grade to P or NP and notify you when you save the grades. (Remember a student enrolled in P/NP must receive a C for a P grade.)
- 7. Click on "Show Options" to expand the top portion of the roster. Check out the options available to you to submit your final grades.
	- a. Pulldown menus allows you to select from a list of acceptable grades.
- b. Radio buttons will appear much like a scantron where you will click on the button at the appropriate grade.
- c. Input boxes you find as the default and allows you to enter the grade (including + and -).

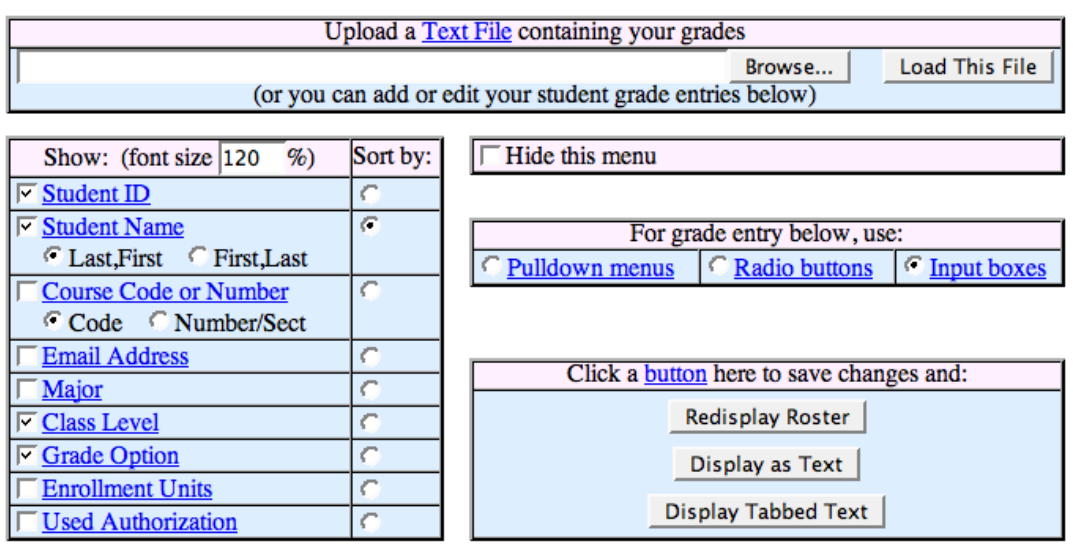

IMPORTANT! It is your responsibility to ensure the confidentiality of the student information listed below. Further disclosure is governed by Federal and State law and University policy, and is prohibited without written c

#### Fall Qtr, 2008

WEBGRADES DEMO Course Code 99007 Test 1A, Sec. A, 4-unit Lecture; Registrar Office<br>Instructors: WERSTED S . DD ITIK IN D. EONSECA I

### Demo Quarter, 2008

#### PRESIDENTIAL MUSIC Course Code 99900

Demo\* 40D, Sec. A, 4-unit Lecture; Registrar Office Instructor: DE TOQUEVILLE, A. Time, Place: TuTh 9:30-10:50, MM 316 Enrollment: 19 students (none with a FERPA privacy block) This course is subscribed; grades must be submitted via WebGrades.

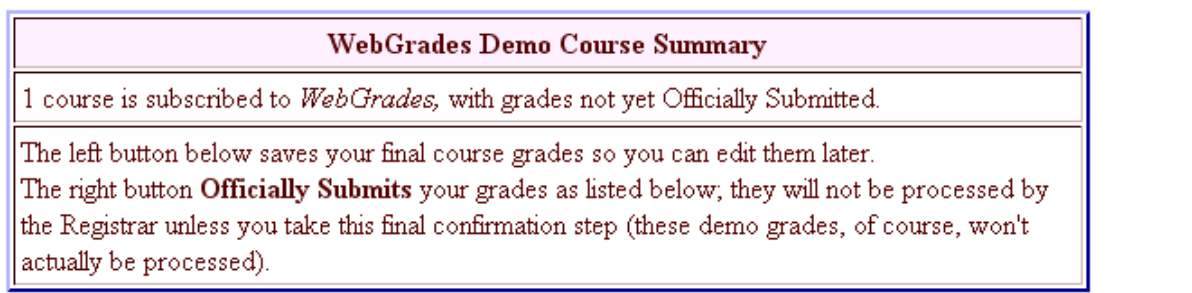

Save Grades

Officially Submit Grades

Warning: Grade 'A' for student 99996485 converted to 'P' for grade option P/N.

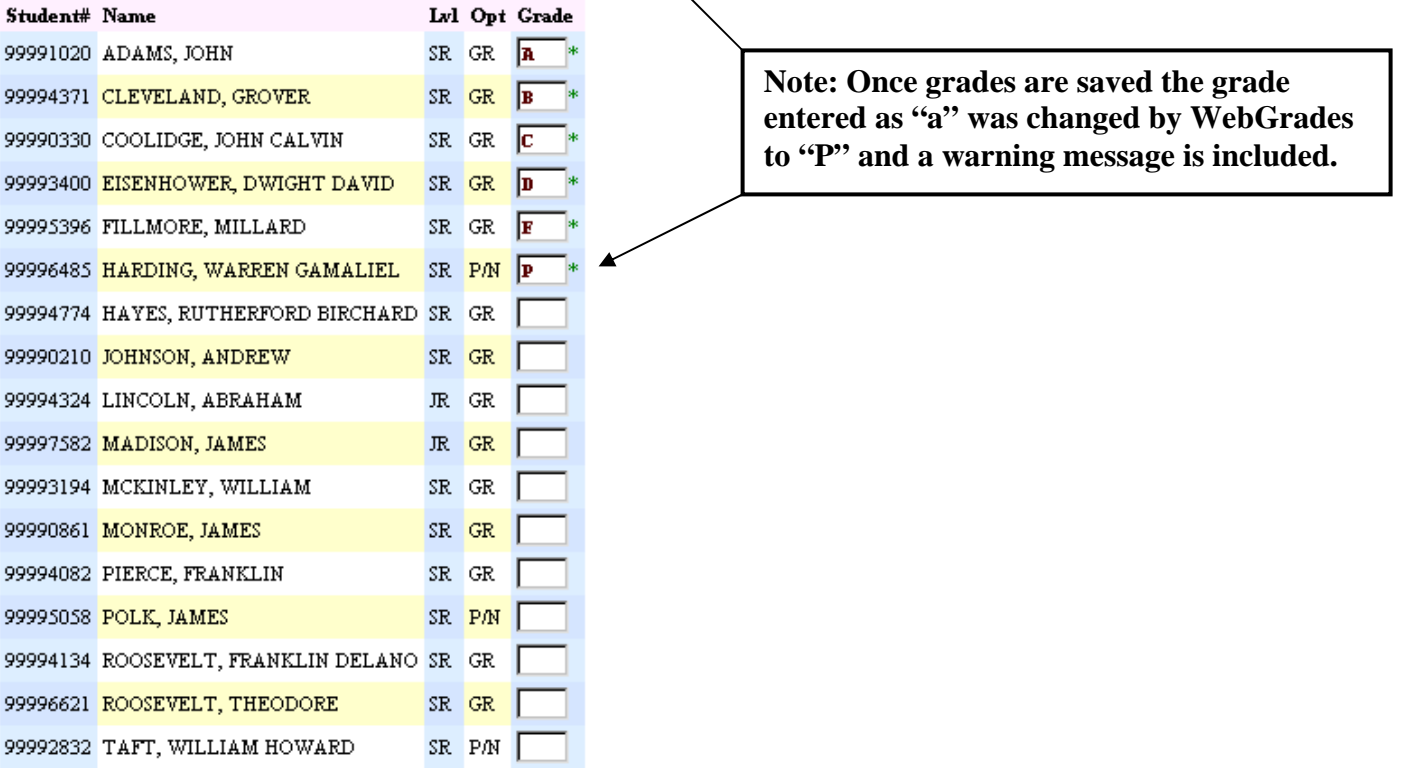

- 8. When you are satisfied that grades are entered correctly and completely, click on "Officially Submit Grades." (The Officially Submit Grades button will not appear until after 5pm on the last day of instruction.)
- 9. You will be asked to confirm your submission as shown. At this time you can confirm your submission or cancel and go back to your roster to edit grades.

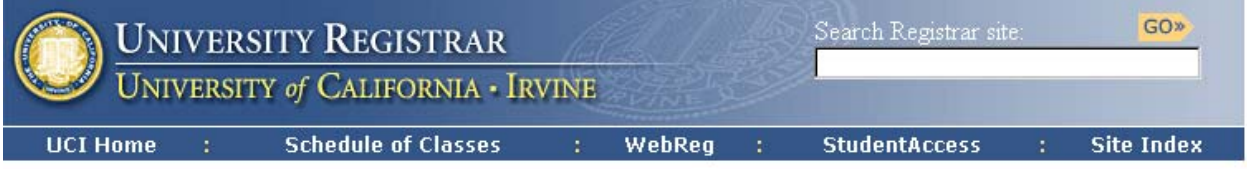

**WebGrades Demo Confirmation Request** 

Demo Quarter, 2008

PRESIDENTIAL MUSIC Course Code 99900

Demo\* 40D, Sec. A, 4-unit Lecture; Registrar Office Please confirm below that grades should be Officially Submitted for this course.

Total: 19 students in this course on Wednesday, Nov 5, 2008. **Missing Grades: 13** "NR" Grades: 0

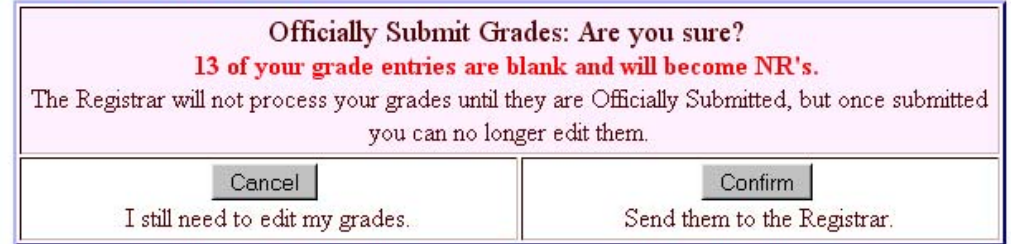

Need help? Try the WebGrades FAQ.

Comments or questions about this program? Send email to registran@uci.edu, or call 949/824-7901.

UNIVERSITY REGISTRAR registrar@uci.edu • ph: (949) 824-6124 • fax: (949) 824-7896 University of California, Irvine . 215 Aldrich Hall . Irvine, CA 92697-4975 @ 2007 The Regents of the University of California. All Rights Reserved.

- 10.WebGrades will identify the total number of students enrolled in the class (excluding Access students), the number of missing grades if any, and the number of NRs indicated on the roster.
- 11.Once you have confirmed your submission you will received confirmation.

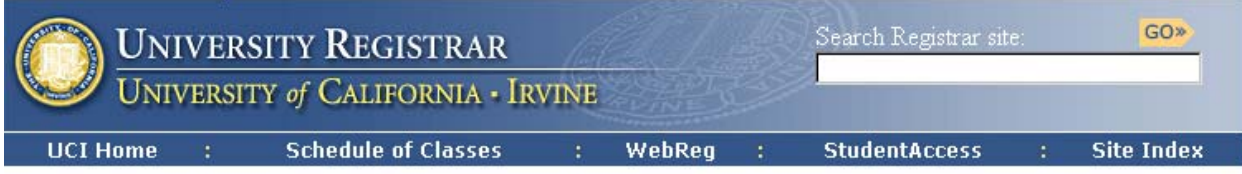

#### **WebGrades Demo Confirmation**

#### Demo Quarter, 2008

#### PRESIDENTIAL MUSIC Course Code 99900

Demo\* 40D, Sec. A, 4-unit Lecture; Registrar Office Course grades now Officially Submitted to Registrar.

> WebGrades Demo Course Summary Success! One course Officially Submitted Click here to see your submitted grades.

Need help? Try the WebGrades FAQ.

Comments or questions about this program? Send email to registran@uci.edu, or call 949/824-7901.

UNIVERSITY REGISTRAR registrar@uci.edu · ph: (949) 824-6124 · fax: (949) 824-7896 University of California, Irvine . 215 Aldrich Hall . Irvine, CA 92697-4975 @ 2007 The Regents of the University of California. All Rights Reserved.

12. You may utilize multiple sessions to enter or edit grades; just **officially submit by 5pm** on the published deadline date. All deadlines are posted on the University Registrar's homepage.

## **Download a Roster to Excel**

## **…using Mozilla Firefox or Internet Explorer**

- In WebRoster click on the five digit course code
- Select "Display as Text"
- Highlight the text to be copied
- Open an Excel worksheet
- Place curser in the first cell, select "Paste Special" under the Edit tab
- Select Text and click OK

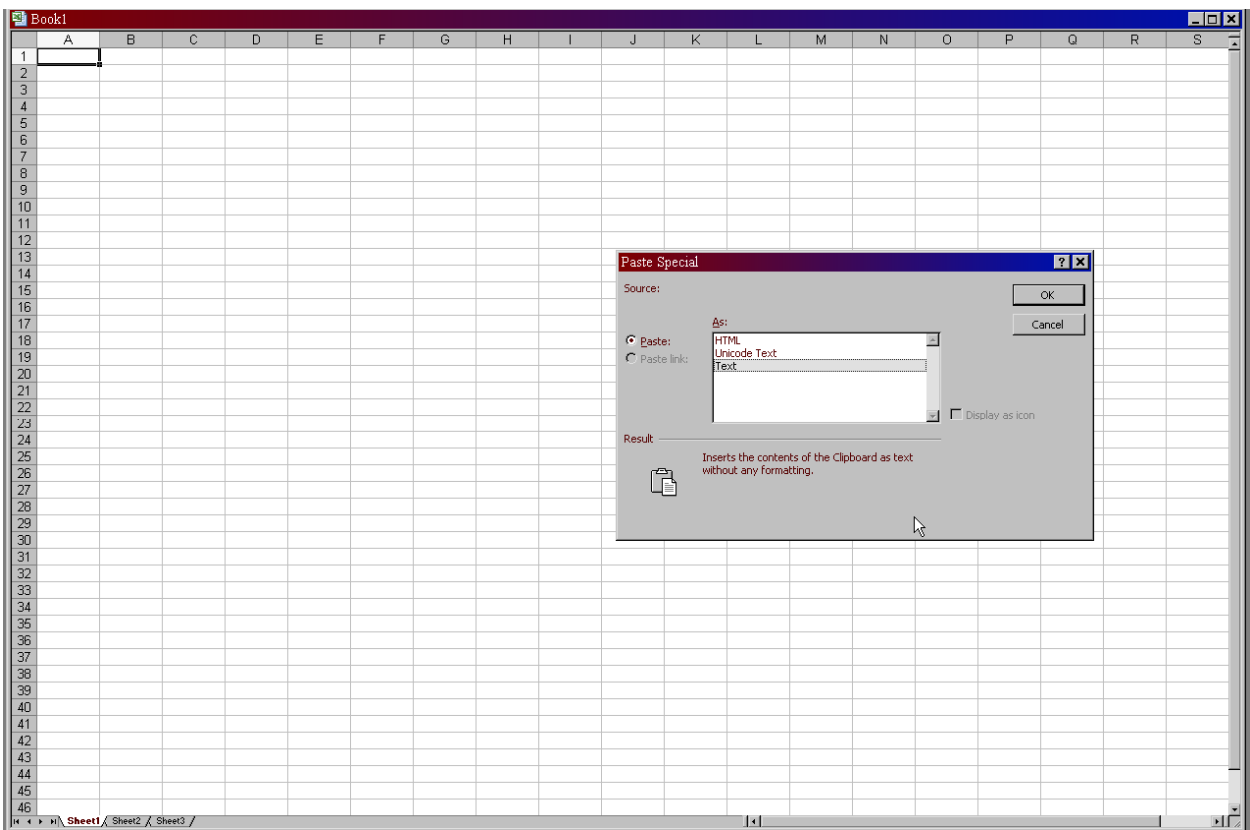

- Under Data on the Menu bar, select "Text to Columns" and be sure the radio button in the Text to Columns Wizard is set at fixed width.
- Click next to verify columns and finish to show your completed worksheet.
- Use this worksheet for interim grades but be sure the first column is the student ID number and the last column is the final grade for the course.

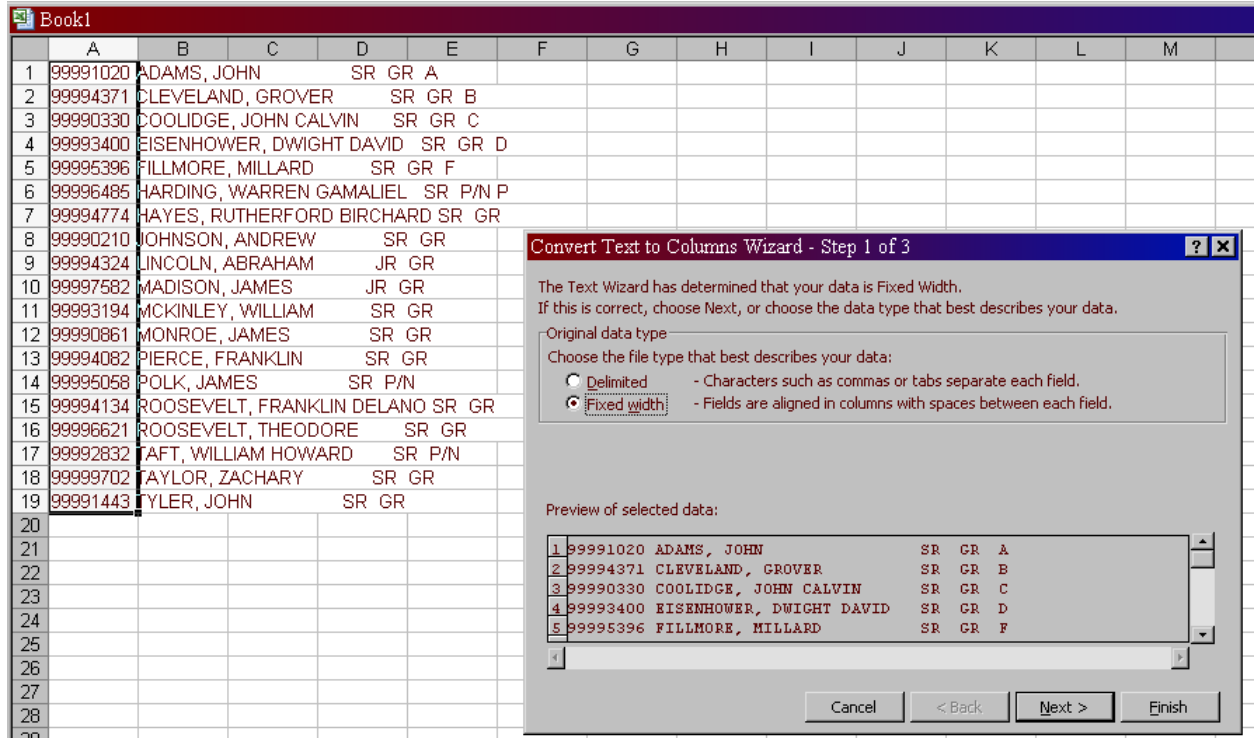

At the end of the term when you are ready to upload your worksheet to WebGrades, save as text. It is the text file you will upload to WebGrades.

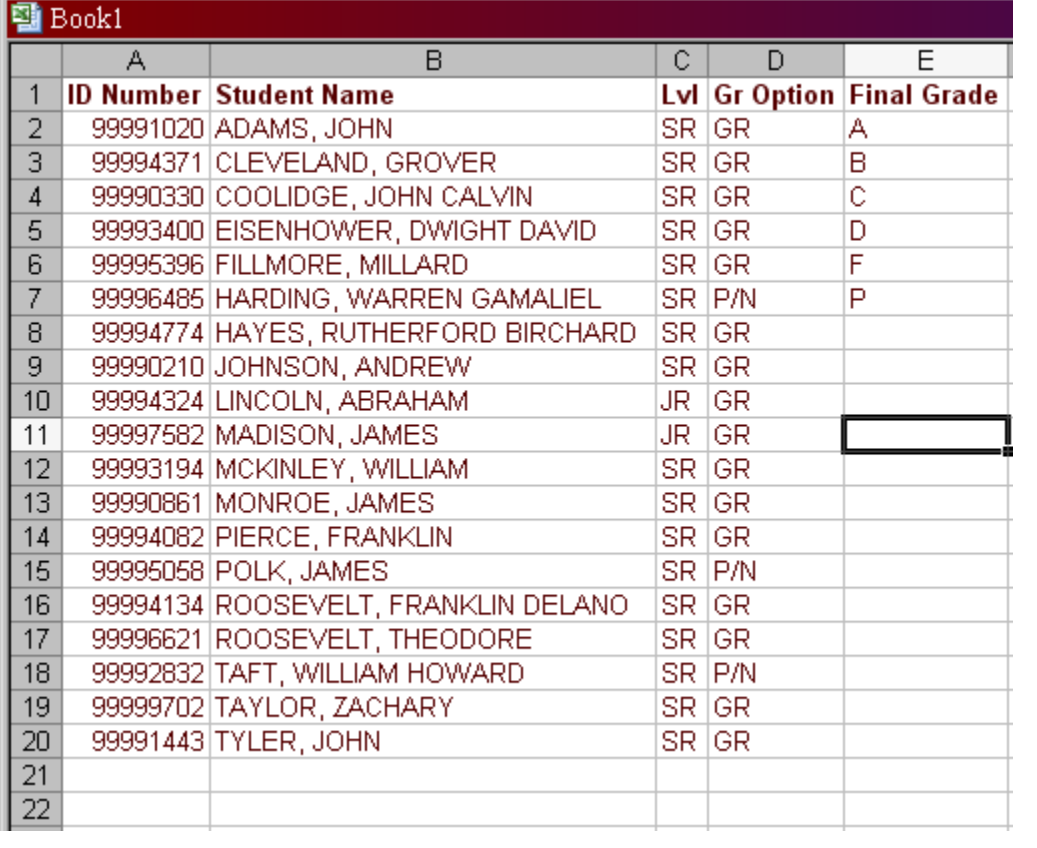